# **Mary Glasgow Website**

# A How-To Guide

Welcome to Mary Glasgow's Language Lab. Thank you very much for your interest in using our Language Lab. It is a great way to allow your students to practise their language skills at home or in the classroom, and for you to keep track of their learning.

We have prepared this quick guide to help you log in, start creating classes and assign learning units to your students.

- 1. <u>How do I log in?</u>
- 2. How do I find the Language Lab?
- 3. <u>How do I create classes?</u>
- 4. How do I invite students to the class?
- 5. How do I assign a Learning Unit?
- 6. How do I check my students' scores and answers?
- 7. How do I view the digital magazines?
- 8. <u>Contact us</u>

**Please note:** certain screenshots may show a particular language, but these instructions are applicable to all language versions of our site.

#### 1. How do I log in?

You will need to log in to access all of the resources on the Mary Glasgow site. Just visit <u>maryglasgowplus.com</u>, select the language you teach, and then click on the 'Log in' link in the upper left-hand corner of the page to log in.

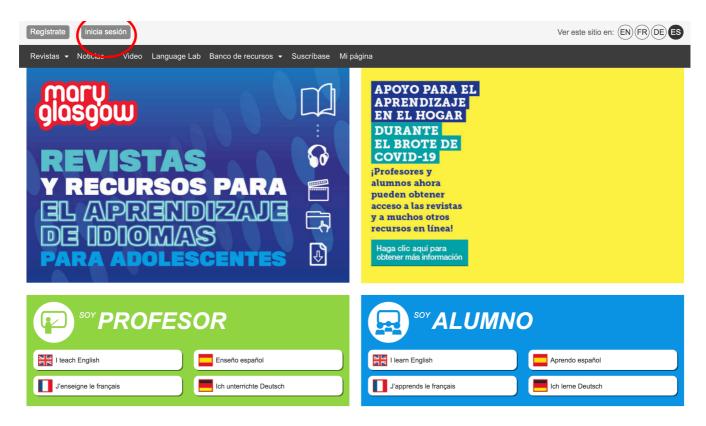

If you have forgotten your password, you can have it reset and emailed to you by clicking on 'forgotten password?' link on the log in page.

If you do not already have a teacher's account, you can create one by clicking on 'Register'. Select "I'm a teacher". The website will ask for your email and a **Teacher's code** as well as a password that you can choose. You will find your teacher's code on the black and white Teacher's Notes booklet you receive with your magazines.

#### 2. How do I find the Language Lab?

Once logged in, click on the Language Lab tab on the navigation bar.

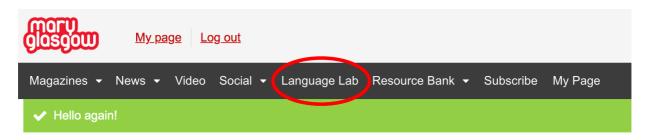

Please note: once you have logged in you may see a blue banner saying that you only have 5 free downloads left, but don't worry! If you click on the **language you subscribe to** in the top right-hand corner, it will take you back to the correct area of the site for your subscription.

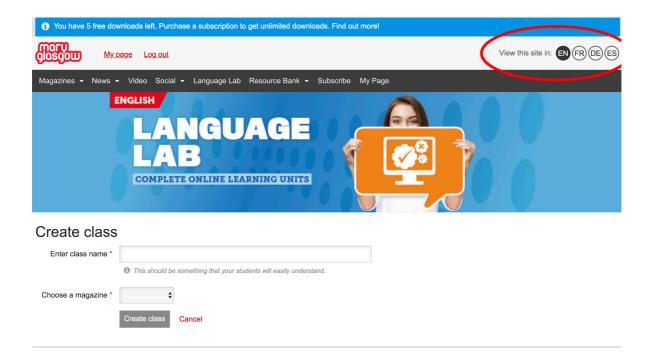

#### 2. How do I create classes?

To create a class, click on the "Add a class" button at the bottom of the page. On the next page, you can choose a name for your class and choose the magazine your students read.

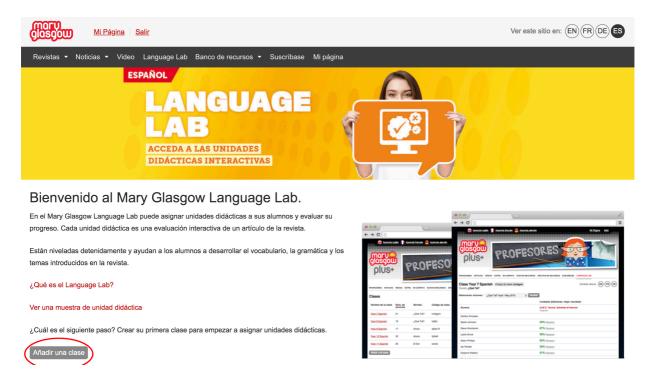

# Choose a name that is easy for your students to understand, for example: "Ms Smith's Class".

| MORU<br>Glosgow Mi Pá                 | gina Salir                                                                     | Ver este sitio en: (EN (FR) (DE) (ES |
|---------------------------------------|--------------------------------------------------------------------------------|--------------------------------------|
| Revistas 👻 Noticias 👻                 | Video Language Lab Banco de recursos ▼ Suscríbase Mi página                    |                                      |
|                                       | ESPAÑOL<br>LANGUAGE<br>LAB<br>ACCEDA A LAS UNIDADES<br>DIDÁCTICAS INTERACTIVAS |                                      |
| Crear clase                           |                                                                                |                                      |
| Introducir el nombre de<br>la clase * |                                                                                |                                      |
|                                       | Deberla ser fácil de entender para sus alumnos                                 |                                      |
| Escoger una revista *                 | \$                                                                             |                                      |
|                                       | Crear clase Cancelar                                                           |                                      |
|                                       |                                                                                |                                      |

# Crear clase

| Introducir el nombre de<br>la clase * | Ms Smith's Class                               |  |  |  |  |
|---------------------------------------|------------------------------------------------|--|--|--|--|
| la clase                              | Debería ser fácil de entender para sus alumnos |  |  |  |  |
| Escoger una revista *                 | ¿Qué Tal? 🗘                                    |  |  |  |  |
|                                       | Crear clase Cancelar                           |  |  |  |  |

You will then be taken to your Class Page, where you can see your classes, assign learning units and invite students.

| Glosgow Mi Pági                                                                | ina <u>Salir</u>                                               |                     |                       |                             | Ver este sitio en: (EN) (FR) (DE) (ES) |
|--------------------------------------------------------------------------------|----------------------------------------------------------------|---------------------|-----------------------|-----------------------------|----------------------------------------|
| Revistas 👻 Noticias 👻                                                          | Video Language Lab Ba                                          | anco de recursos    | ✓ Suscríbase Mi       | página                      |                                        |
| ✓ La clase 'Ms Smith's C                                                       | lass' se ha añadido correcta                                   | imente. Invite a si | us alumnos a la nueva | clase.                      |                                        |
| ESPAÑOL<br>LANGUAGE<br>LAB<br>ACCEDA A LAS UNIDADES<br>DIDÁCTICAS INTERACTIVAS |                                                                |                     |                       |                             |                                        |
| Clases                                                                         |                                                                |                     |                       |                             |                                        |
| Nombre de la clase                                                             | Núm. de alumnos                                                | Revista             | Código de clase       |                             |                                        |
| Ms Smith's Class                                                               | 0                                                              | ¿Qué Tal?           | ca9wwk                | Asignar unidades didácticas | Invite a sus estudiantes a esta clase  |
| Añadir una clase Borre<br>Prever las unida<br>Revista<br>Año                   | TODAS las clases     des disponibles     ¿Qué Tal?     2019-20 |                     |                       |                             |                                        |
|                                                                                | Mostrar                                                        |                     |                       |                             |                                        |

#### 3. How do I invite students to the class?

Click on the link next to the grey button that says 'Invite students to this class' (this will appear in the language of your subscription). On the following page, you will find the **Class Code** for this particular class, and detailed instructions for your students. The instructions will help you explain to your students how to join the class. <u>Students must have registered to be able to join a class</u>. Students will only have to join your class once. It is possible for them to join multiple classes if more than one of their teachers uses the website.

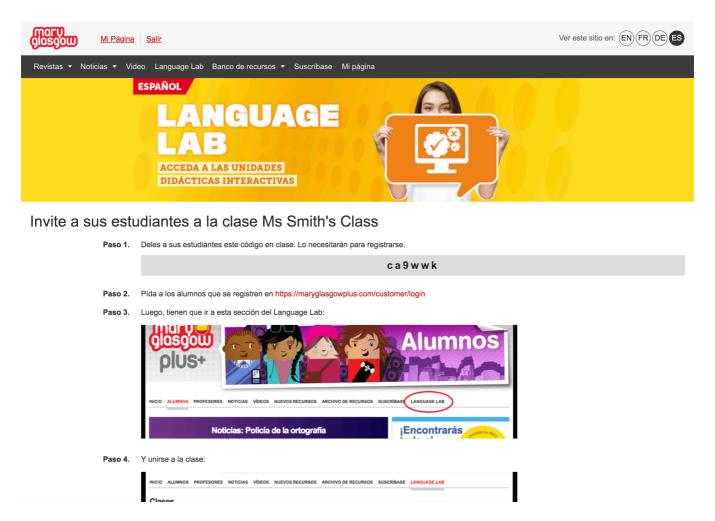

**Please note:** the Class code shown here is an example and is for illustrative purposes only. You will have a different class code for each class you have created.

#### 4. How do I assign a Learning Unit?

To assign learning units to a class, click on the 'assign learning unit' button next to the relevant class.

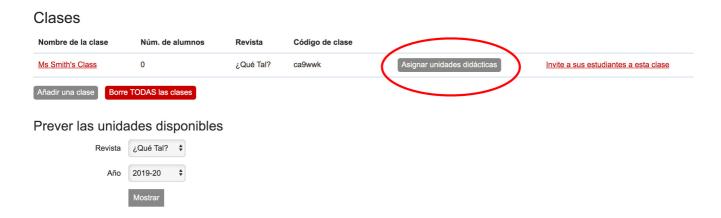

Tick the ones you want to assign then click on the 'assign learning unit' button:

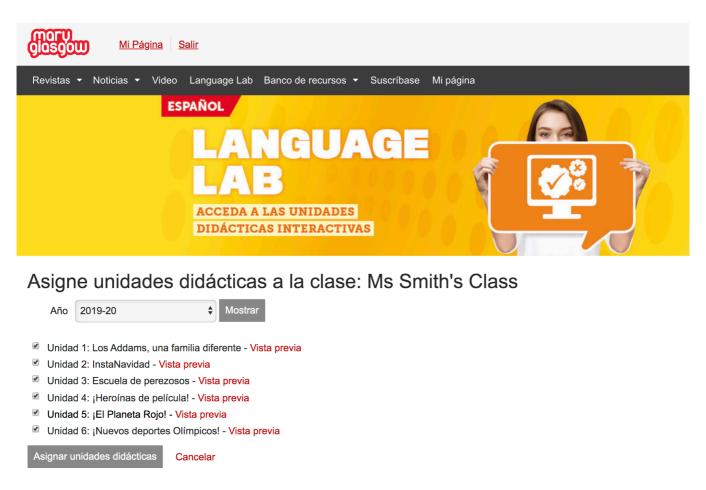

**Please note:** If you have already assigned a particular activity to this class, you will not see it in this list.

If you would like to look at a learning unit before assigning it, you can click on the link at the bottom of the list of classes.

# Prever las unidades disponibles

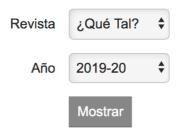

### ¿Qué Tal?: Unidades didácticas

Unidad 1: Los Addams, una familia diferente Unidad 2: InstaNavidad Unidad 3: Escuela de perezosos Unidad 4: ¡Heroínas de película! Unidad 5: ¡El Planeta Rojo! Unidad 6: ¡Nuevos deportes Olímpicos!

You can also view learning units on each magazine issue page:

| Glosoon <u>Mi Página</u> <u>Salir</u>                                             |                                                               |
|-----------------------------------------------------------------------------------|---------------------------------------------------------------|
| Revistas ▼ Noticias ▼ Video Language Lab Banco de recursos ▼ Suscribase Mi página |                                                               |
| ¿Qué Tal? - marzo 2020<br>Principiante (A1)<br>▲ Vea la revista en línea >        | QUÉ TAL?                                                      |
| Audio                                                                             | Recursos para imprimir                                        |
| Pista 1: Dulces de Pascua 💿 descargar                                             | escuchar AUDIO: actividades (marzo 2020)                      |
| Pista 2: Béisbol en Venezuela O descargar                                         | escuchar AUDIO: transcripción (marzo - mayo 2020)             |
| Pista 3: La selva amazónica O descargar                                           | escuchar Hoja de Trabajo: Conoce a una activista por el clima |
| Pista 4: Viajamos a Galicia O descargar                                           | Hoja de Trabajo: Galicia                                      |
|                                                                                   | Hoja de Trabajo: ¡Las fallas!                                 |
|                                                                                   | Hoja de Trabajo: ¡Operación Iguana!                           |
| Actividades online                                                                | Hoja de Trabajo: ¡Una semana ahorrando agua!                  |
| Mi ciudad actividad 2                                                             | Notas para el profesor (US) Abrir                             |
| Mi ciudad actividad 1                                                             | Notas para el profesor (UK) Notas para el profesor            |
|                                                                                   | Notas para el protesor                                        |
|                                                                                   | Language Lab<br>Unida 4: ¡Heroinas de película!               |

**Please note:** You can only assign learning units that are the same level as your class. For example, students who have a ¿Qué Tal? Student code can only complete ¿Qué Tal? learning units.

#### 5. How do I check my students' scores and answers?

Go back to the Classes page (just click on "Language Lab" on the navigation bar). Find the class you want to view, and click on the class name.

| Clases                 |                  |           |                 |                             |                                       |
|------------------------|------------------|-----------|-----------------|-----------------------------|---------------------------------------|
| Nombre de la clase     | Núm. de alumnos  | Revista   | Código de clase |                             |                                       |
| Ms Smith's Class       | 0                | ¿Qué Tal? | ca9wwk          | Asignar unidades didácticas | Invite a sus estudiantes a esta clase |
| Añadir una clase Borre | TODAS las clases |           |                 |                             |                                       |
| Prever las unida       | ades disponibles |           |                 |                             |                                       |
| Revista                | ¿Qué Tal? 💠      |           |                 |                             |                                       |
| Año                    | 2019-20 🗘        |           |                 |                             |                                       |
|                        | Mostrar          |           |                 |                             |                                       |

This will take you to a list of students enrolled in that class. In this example class, there is only one student named "Test Student". If the student has completed the activity, you will see their best score next to their name. Next to the score, you can click on "review" to see the student's answers.

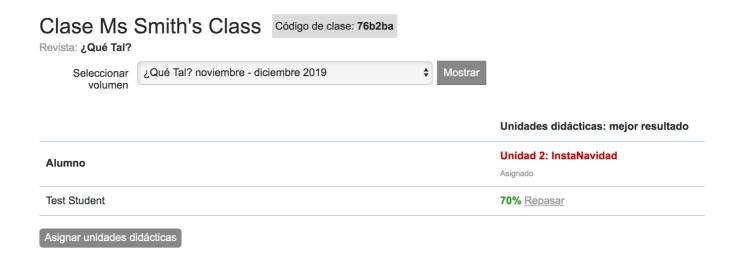

To view which answers were marked 'correct' or 'incorrect' by the Language Lab, click the 'next' button until you reach the final page.

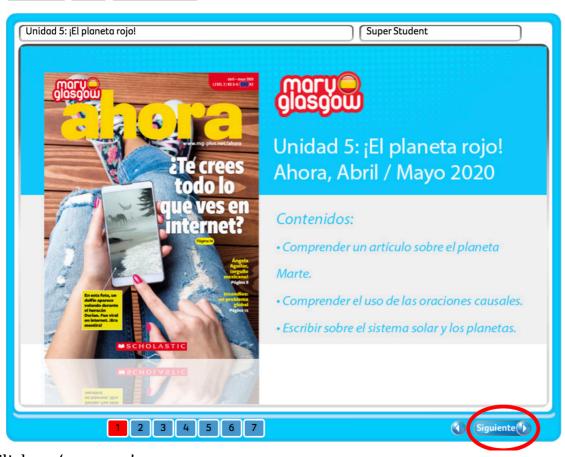

#### Click on 'answers'

Start again Finish Assign to a class

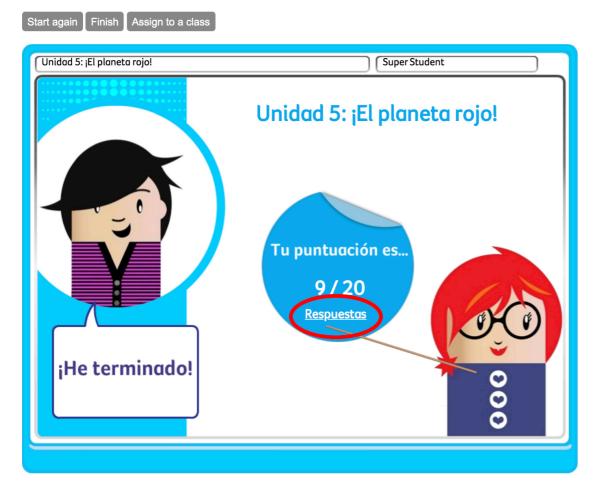

Then click back through the pages to view the answers for each question.

| Start again Finish Assign to a class                                              |  |
|-----------------------------------------------------------------------------------|--|
| Unidad 5: ¡El planeta rojo! Super Student                                         |  |
|                                                                                   |  |
| Completa las oraciones con <i>porque</i> o <i>por</i> .                           |  |
| 1. Había mucha humedad <b>por 🔷</b> las lluvias de esta semana.                   |  |
| 2. No se fue a casa temprano <b>(porque \$)</b> tenía mucho trabajo.              |  |
| 3. Hoy no voy a trabajar <b>(por 🌎</b> estoy enfermo.                             |  |
| 4. Mañana no hay clase <mark>por 💠</mark> es fiesta.                              |  |
| 5. Nos castigaron sin salir <b>(por )</b> llegar tarde el fin de semana anterior. |  |
| 6. Elegí esta serie <b>(porque \$)</b> las buenas críticas que leí en internet.   |  |
|                                                                                   |  |
|                                                                                   |  |
|                                                                                   |  |
|                                                                                   |  |
|                                                                                   |  |
| 1 2 3 4 5 6 7                                                                     |  |

To see results from a different activity, choose the corresponding issue from the drop down menu (e.g. ¿Qué Tal? noviembre – diciembre 2019) and click 'show'.

| Clase Ms<br>Revista: ¿Qué Tal? | Smith's Class              | Código de clase: 76b2ba |           |                                                |
|--------------------------------|----------------------------|-------------------------|-----------|------------------------------------------------|
| Seleccionar<br>volumen         | ¿Qué Tal? noviembre - dici | embre 2019              | ♦ Mostrar |                                                |
|                                |                            |                         |           | Unidades didácticas: mejor resultado           |
| Alumno                         |                            |                         |           | <b>Unidad 5: ¡El Planeta Rojo!</b><br>Asignado |
| Test Student                   |                            |                         |           |                                                |
| Asignar unidades d             | idácticas                  |                         |           |                                                |

#### 6. How do I view the digital magazines?

From September 2020, customers who purchase a Teacher Pack will be able to access our digital magazines for use in class. They will receive a Key Card with their magazine delivery, which will show the link to all of the digital issues for that magazine as well as the access key.

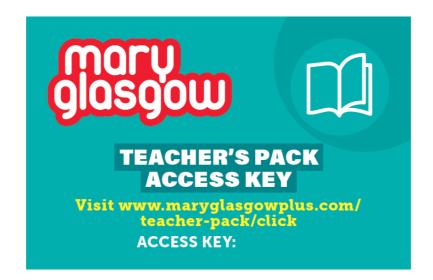

**US and Canada only:** You can access your digital magazines through a link on the issue page:

| Glasgow Mi Página Salir                                                            |                        |                                                                                                    |
|------------------------------------------------------------------------------------|------------------------|----------------------------------------------------------------------------------------------------|
| Revistas • Noticias • Video Language Lab Banco de recursos • Susc                  | ríbase Mi página       |                                                                                                    |
| ¿Qué Tal? - abril - mayo 2020<br>Principiante (A1)<br>Re Vea la revista en línea > |                        | The second second |
| Audio                                                                              |                        | Recursos para imprimir                                                                                                    |
| Pista 6: Un minuto en internet                                                     | • descargar • escuchar | AUDIO: actividades (abril - mayo 2020)                                                                                                    |
| Pista 7: Climas del mundo                                                          | • descargar • escuchar | AUDIO: transcripción (marzo - mayo 2020)                                                                                                    |
| Pista 8: Eurocopa 2020                                                             | • descargar • escuchar | 🕒 Hoja de trabajo: Ángela Aguilar                                                                                                    |
| Pista 9: Viajamos a las Islas Canarias                                             | • descargar • escuchar | Hoja de trabajo: Islas Canarias                                                                                                    |
|                                                                                    |                        | Hoja de trabajo: Los cholets                                                                                                    |
| Pista 10: El personaje: Margot Moles                                               | C descargar C escuchar | Hoja de trabajo: Una deportista con récords                                                                                                    |
|                                                                                    |                        | D Hoja de trabajo: Una semana sin comida basura                                                                                                    |
|                                                                                    |                        | Notas para el profesor                                                                                                    |
|                                                                                    |                        | Notas para el profesor (US)                                                                                                    |
|                                                                                    |                        | Notas para el profesor (UK)                                                                                                    |
|                                                                                    |                        |                                                                                                    |
|                                                                                    |                        | Language Lab                                                                                                    |
|                                                                                    |                        | Unidad 5: ¡El Planeta Rojo!                                                                                                    |
|                                                                                    |                        | 🖋 abrir 🛛 🕂 asignar una clase                                                                                                    |
|                                                                                    |                        | Q Busque en el Banco de recursos                                                                                                    |

**Please note:** Access to the digital magazines may vary by territory. For full details please contact your local MGM agent or the support email below.

## Contact us:

If you need any assistance or have any questions about the website and the Language Lab, please contact us at **support@scholastic.co.uk**